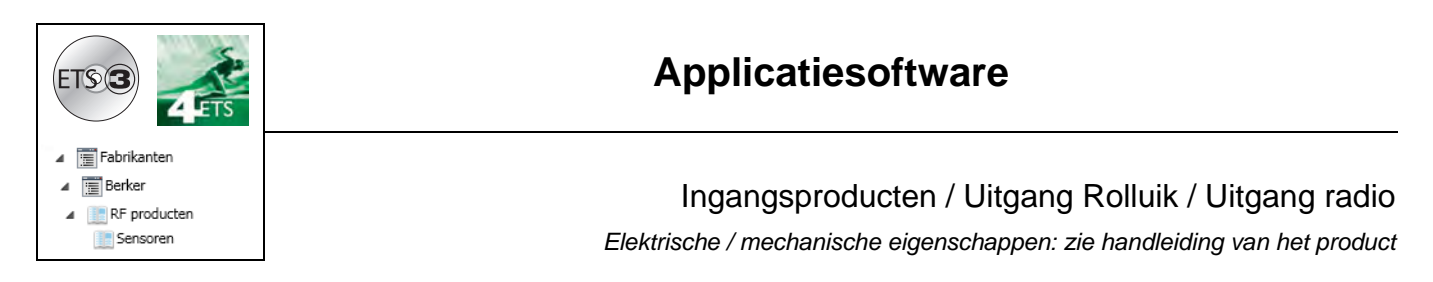

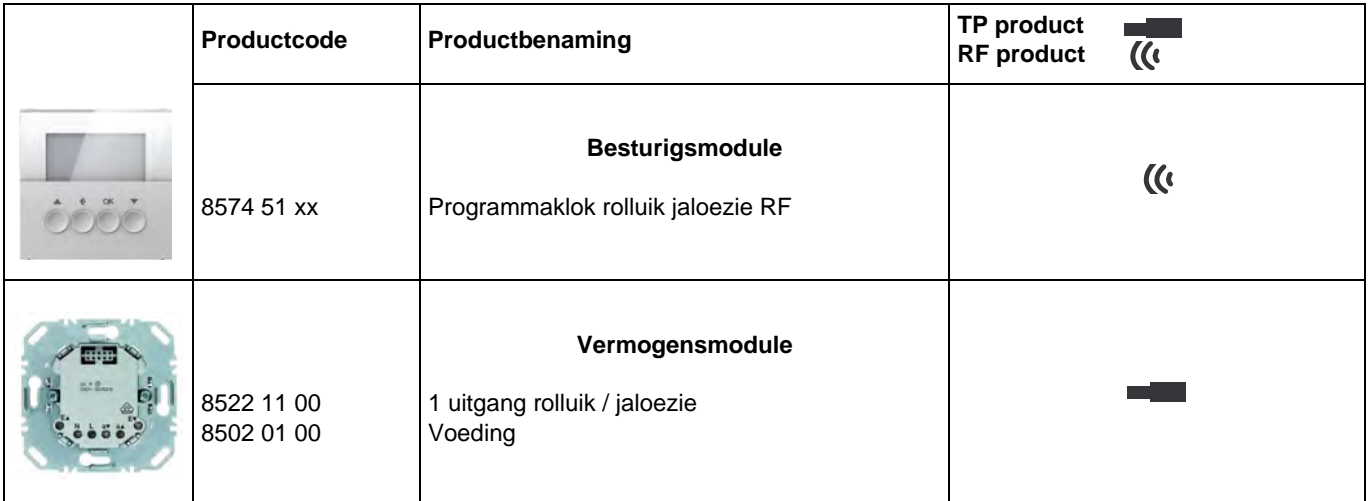

Ingangen

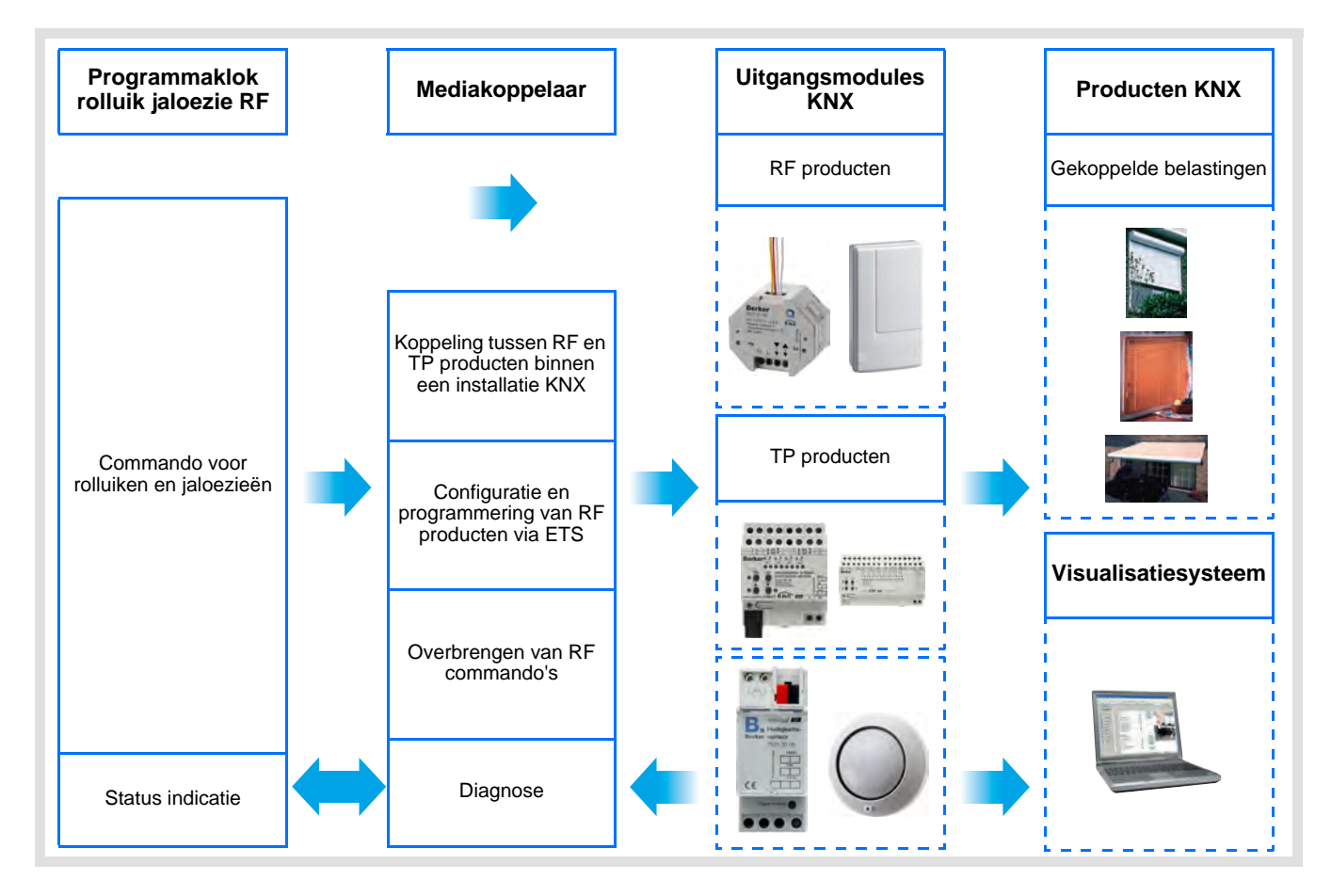

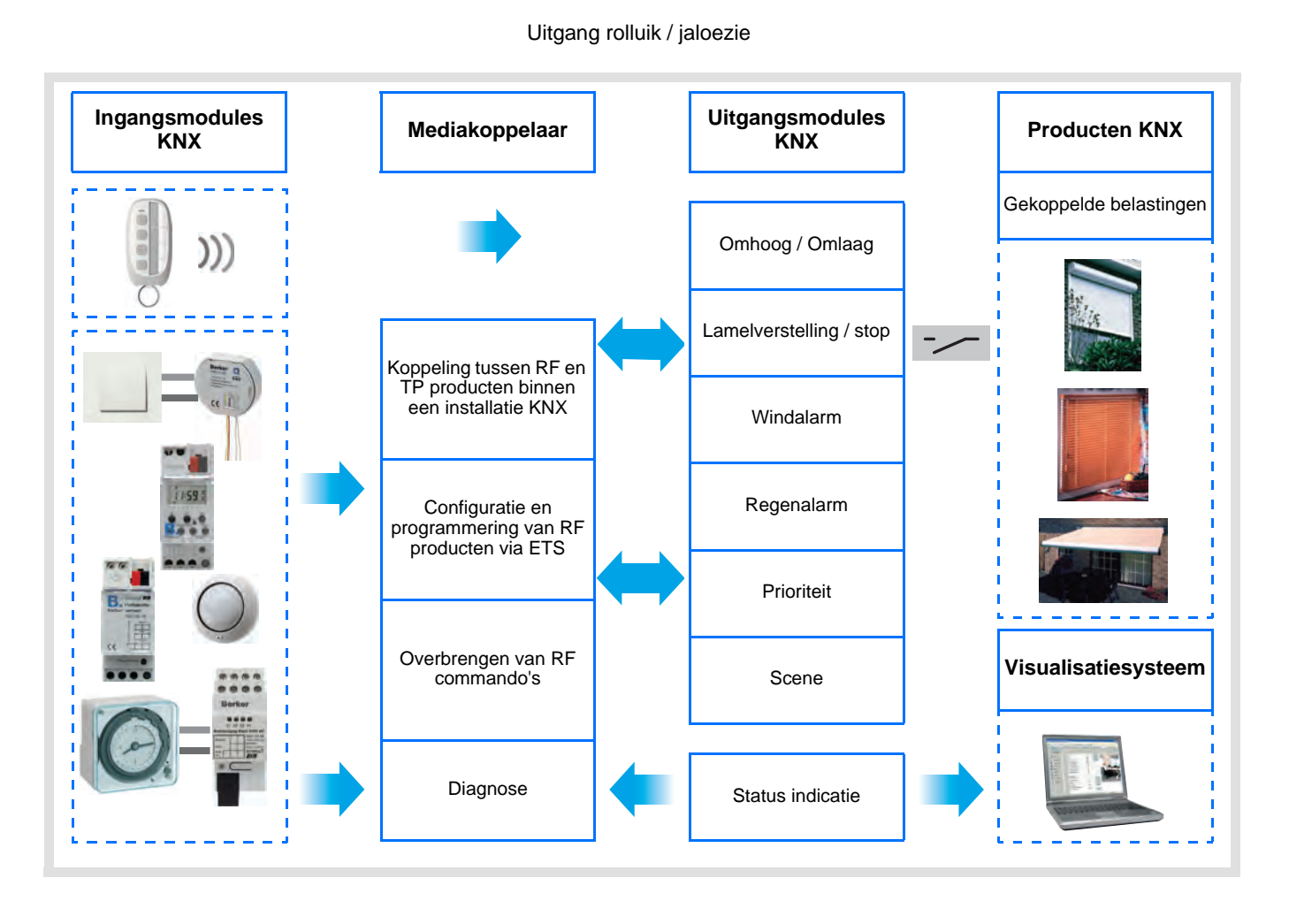

# **Inhoud**

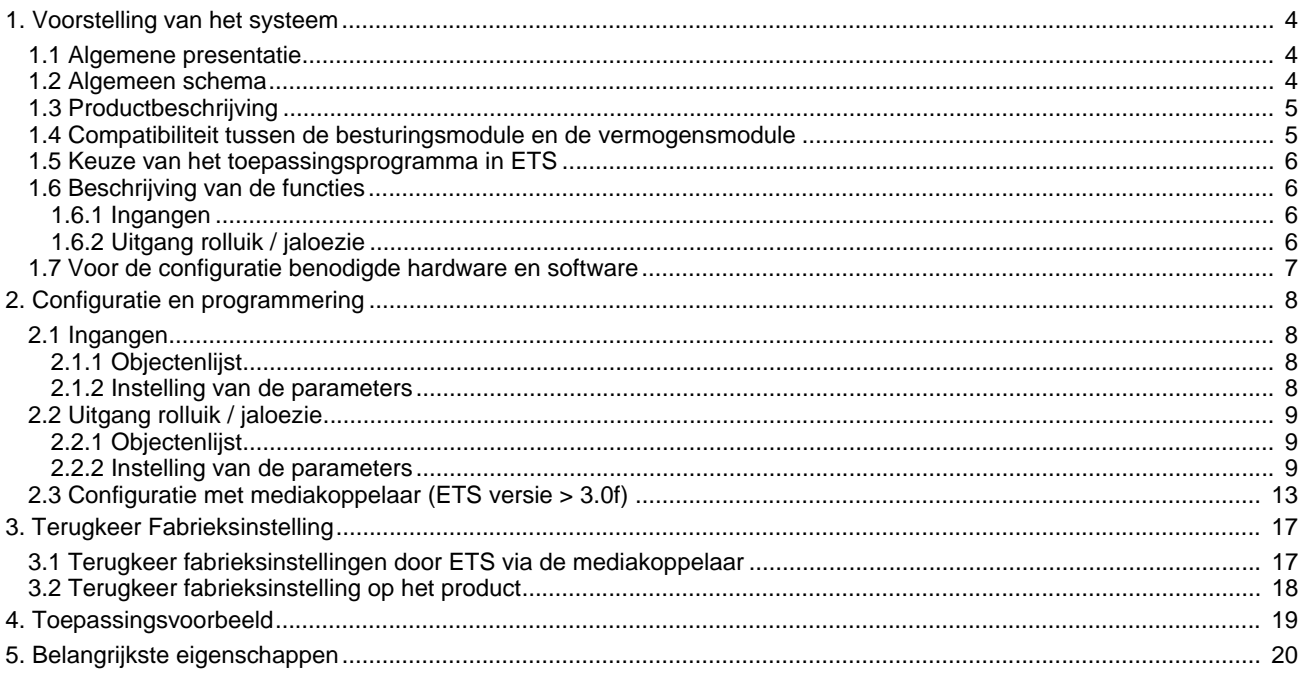

## **1. Voorstelling van het systeem**

### **1.1 Algemene presentatie**

Alle in dit document vermelde RF zenders betreffen quicklink RF producten. Ze kunnen herkend worden aan de bijbehorende configuratietiptoets **cfg**. Quicklink **q** geeft de configuratiemodus zonder tool weer.

Deze producten kunnen ook in E modus geconfigureerd worden met de USB-configurator of in S modus via ETS met de mediakoppelaar.

Dit document beschrijft de configuratie met de \* 1 software via de mediakoppelaar en de beschikbare functies in deze modus.

Binnen eenzelfde installatie, mag slechts één configuratiemodus gebruikt worden.

**Om een reeds binnen een andere installatie geprogrammeerd product opnieuw te gebruiken, moet u, ongeacht de oorspronkelijke configuratiemodus, een terugkeer fabrieksinstelling uitvoeren.**

#### **Specifieke kenmerken van quicklink RF zenders:**

Door een druk op de **cfg** tiptoets, kan men de configuratiemodus activeren. Deze modus kenmerkt zich door een bidirectionele dialoog van het product. Voor het nummeren of programmeren is het dus niet meer nodig de te configureren zenders dichtbij de mediakoppelaar te plaatsen. Het volstaat binnen het RF bereik te blijven.

## **1.2 Algemeen schema**

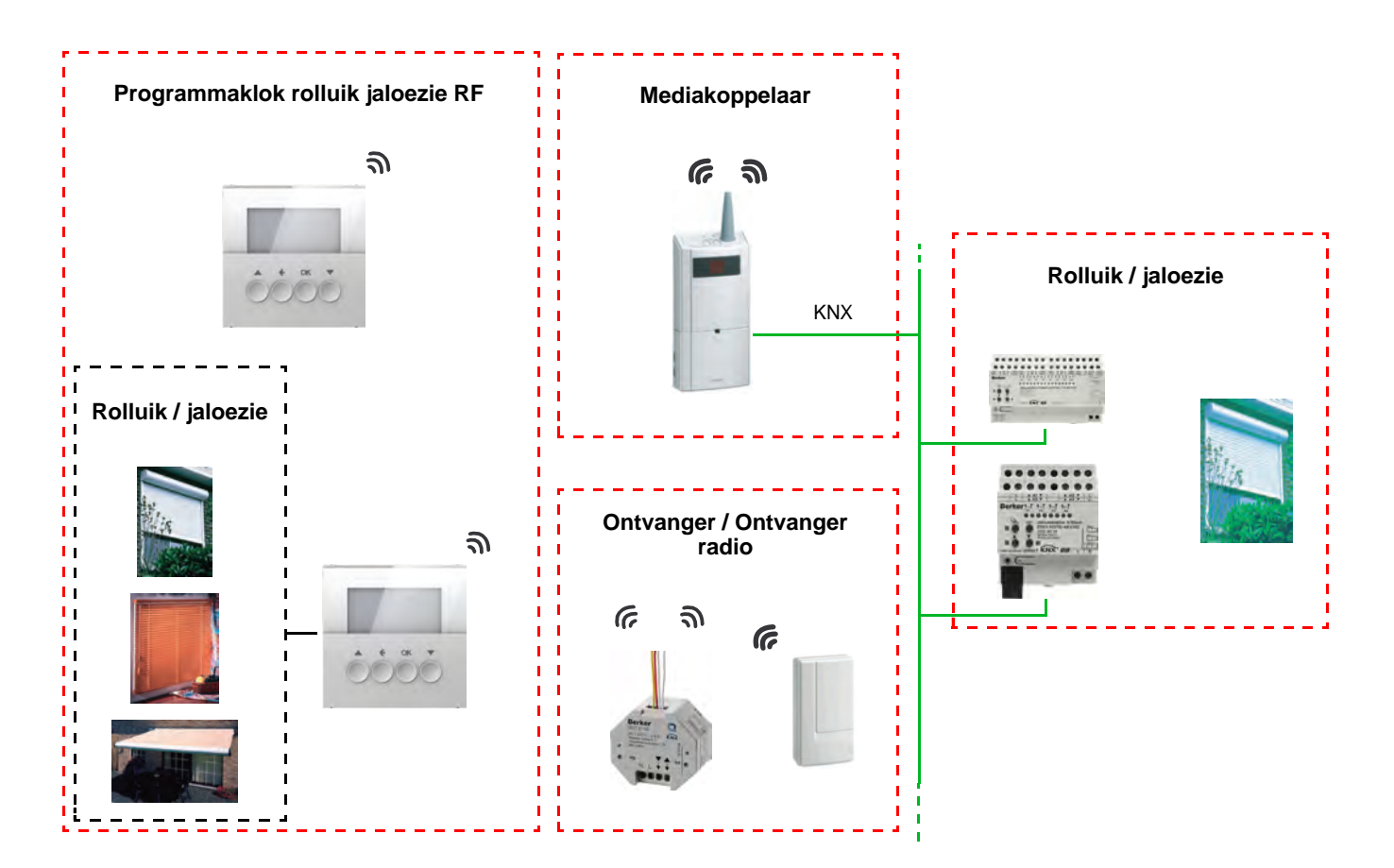

# **1.3 Productbeschrijving**

### **• Besturigsmodule**

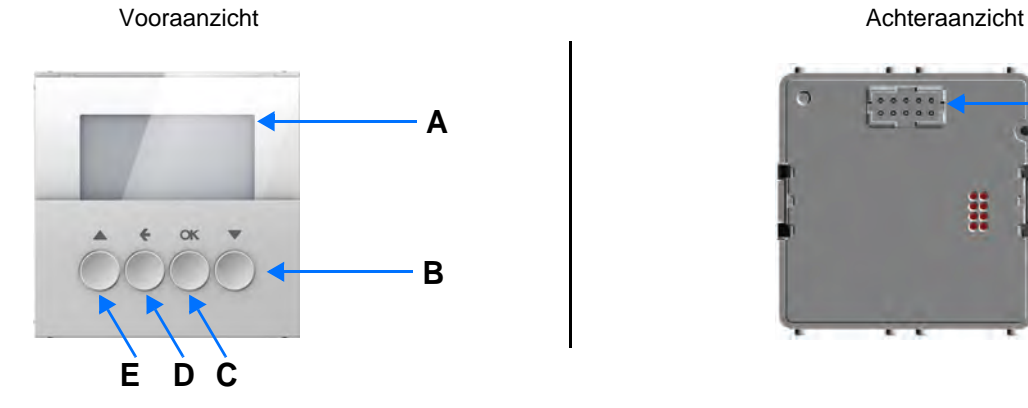

- C: Knop OK
- A: Scherm **D: Knop Retour** F:Connector B: Knop Omlaag E: Knop Omhoog
	- **Vermogensmodule**

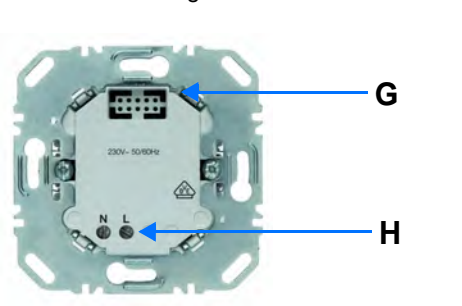

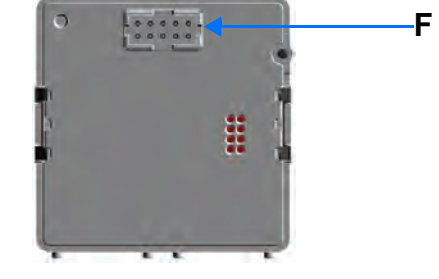

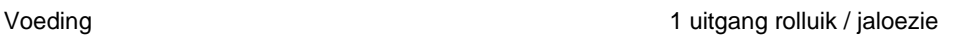

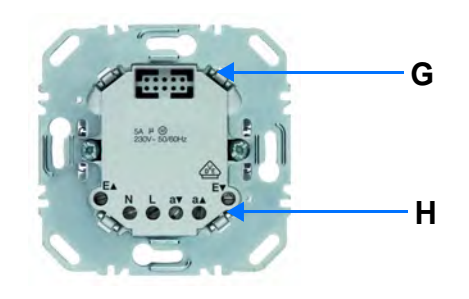

- G: Connector
- H: Verbindingsblok

# **1.4 Compatibiliteit tussen de besturingsmodule en de vermogensmodule**

Hieronder een overzicht met de mogelijke verbindingen tussen de modules:

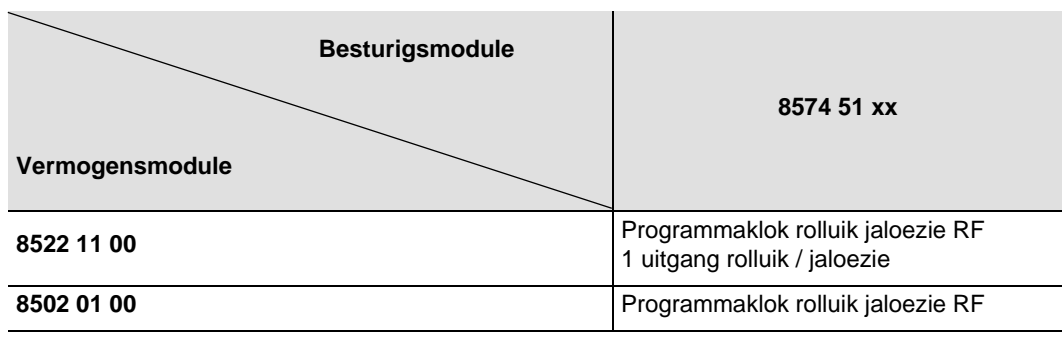

## **1.5 Keuze van het toepassingsprogramma in ETS**

Een programmaselectie is verplicht volgens het gebruikte combinatietype.

• Klik met de rechter muisknop op het product in de ETS boomstructuur, selecteer vervolgens **Toepassingsprogramma wijzigen**,

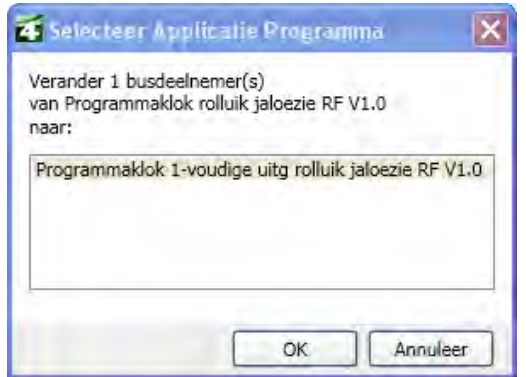

• Selecteer het product .

### **1.6 Beschrijving van de functies**

### **1.6.1 Ingangen**

Dankzij de ingangen kunnen commando's voor rolluiken en jaloezieën verstuurd worden.

Hieronder treft u de hoofdfuncties aan:

- Zenden van commando's
	- Commando rolluiken / jaloezieën
		- Omhoog, Omlaag, Stop, Verstelling van de lamellen

### <span id="page-5-0"></span>**1.6.2 Uitgang rolluik / jaloezie**

Met de applicatieprogramma's kunt u alle uitgangen afzonderlijk configureren.

Hieronder treft u de hoofdfuncties aan:

#### ■ Omhoog / Omlaag

De functie Openen / Sluiten sluit of opent een rolluik, een jaloezie met instelbare lamellen, een knikarmscherm, een zonnewering, enz. Deze functie opent of sluit eveneens elektrische gordijnen. Het commando kan afkomstig zijn van schakelaars, tiptoetsen of automatische besturingen.

#### ■ Lamelverstelling / stop

De functie Verstelling van de Lamellen / Stop positioneert de lamellen van een jaloezie of stopt de huidige beweging. Deze functie wijzigt de verduistering of verandert de richting van de inkomende lichtstralen van buiten. Het commando wordt gegeven met drukknoppen: Druk kort op de drukknop Openen / Sluiten.

#### ■ Alarm 1 (Wind) en Alarm 2 (Regen)

De alarmfuncties brengen een rolluik of een jaloezie in een geprogrammeerde positie. Deze functies hebben de hoogste prioriteit. Geen enkel ander commando wordt uitgevoerd als een Alarm actief is. Alleen na het beëindigen van het alarm kunnen er opnieuw andere commando's worden uitgevoerd.

#### ■ Prioriteit

De functie Forcering forceert een rolluik of een jaloezie in een bepaalde positie. Deze functie heeft prioriteit, maar minder prioriteit dan de alarmfuncties. Geen enkel ander commando wordt uitgevoerd als er een blokkeren actief is. Alleen de commando's einde prioriteit of alarm zullen worden uitgevoerd.

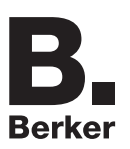

### ■ Scene

De functie Scene maakt het mogelijk meerdere uitgangen te groeperen. U kunt een geprogrammeerde status aan deze uitgangen toekennen. Er wordt een scenario geopend door op een knop te drukken. Iedere uitgang kan in 8 verschillende scenes geïntegreerd worden.

### ■ Status indicatie

De functie statusindicatie 1 bit maakt het zenden van de laatste beweging van het rolluik of de jaloezie mogelijk.

## **1.7 Voor de configuratie benodigde hardware en software**

- Windows PC die over de ETS software beschikt, (Versie 3.0f of hoger of 4.0.7 of hoger. Download en installeer zo nodig de update.)
- Mediakoppelaar. De softwareversie moet aan de volgende eigenschappen voldoen:
	- Firmware:  $> 1.2.5$
	- Plug-in: > 1.0.11

(Controleer of u beheerdersrechten in Windows heeft, zo niet kunt u de plug-in of mediakoppelaar niet installeren.)

• Programmatie-interface.

# **2. Configuratie en programmering**

## **2.1 Ingangen**

### <span id="page-7-0"></span>**2.1.1 Objectenlijst**

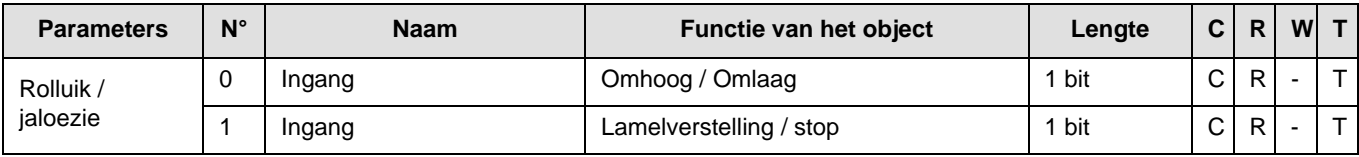

### <span id="page-7-1"></span>**2.1.2 Instelling van de parameters**

### ■ Kanaal functie: Rolluik / jaloezie

Deze functie maakt het mogelijk de rolluiken en de jaloezieën te bedienen (omhoog, omlaag en verstelling van de lamellen uitsluitend voor jaloezieën).

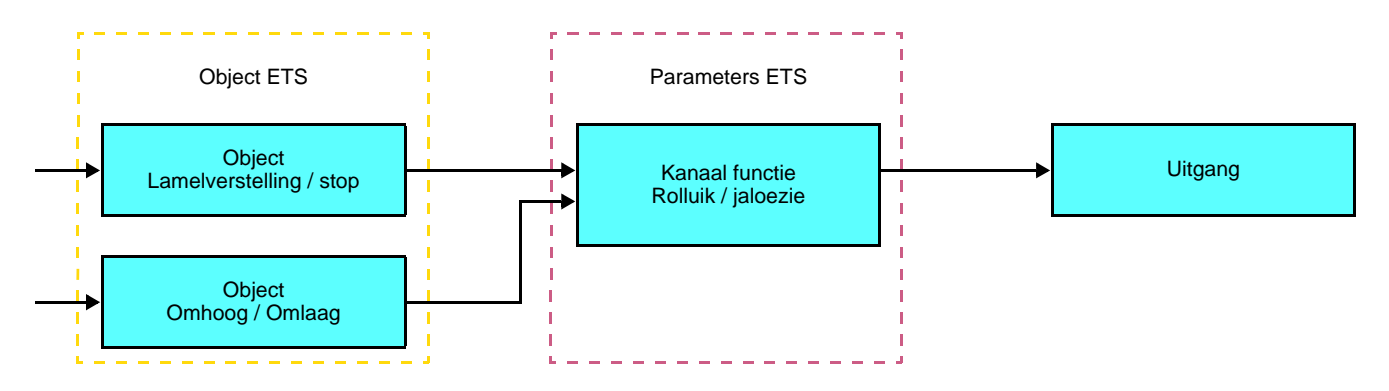

Deze functie maakt het mogelijk een rolluik of een jaloezie te bedienen via 2 drukknoppen (Ingang). Een knop voor omhoog en een knop voor omlaag.

De functie verzendt het object **Omhoog / Omlaag** (lange toets indruk) en het object **verstelling van de lamellen / Stop**(korte toets indruk).

Opmerking:

- korte toets indruk:  $< 0.4$  s
- lange toets indruk:  $>= 0.4$  s

# **2.2 Uitgang rolluik / jaloezie**

# <span id="page-8-0"></span>**2.2.1 Objectenlijst**

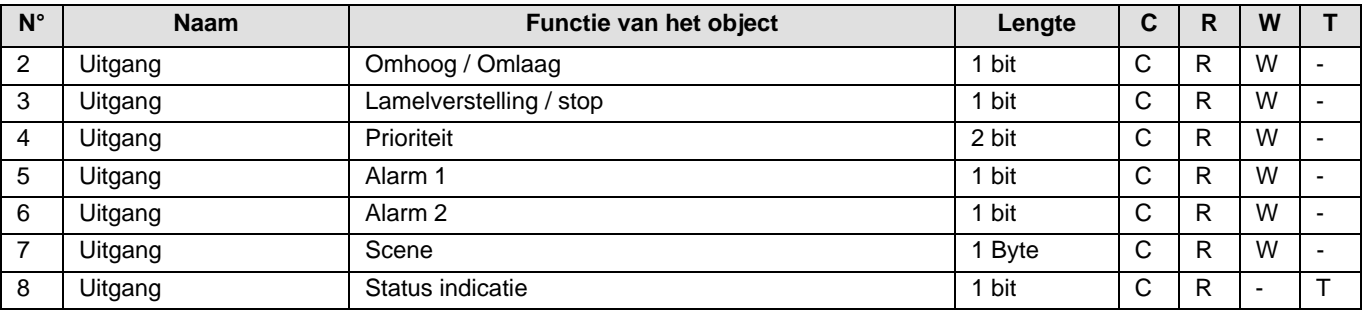

## <span id="page-8-1"></span>**2.2.2 Instelling van de parameters**

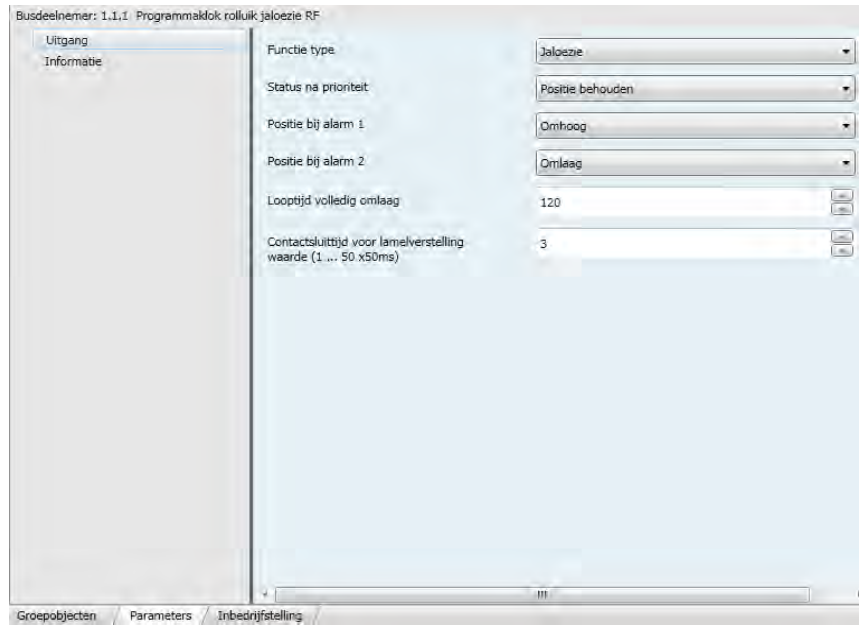

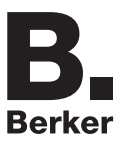

### ■ Functies Openen / Sluiten en Status indicatie

De functie Openen / Sluiten sluit of opent een rolluik, een jaloezie met instelbare lamellen, een knikarmscherm, een zonnewering, enz.

Deze functie opent of sluit eveneens elektrische gordijnen. Het commando kan afkomstig zijn van schakelaars, tiptoetsen of automatische besturingen.

#### Beschrijving van het object **Statusindicatie 1 Bit**:

0: laatste beweging naar boven,

1: laatste beweging naar beneden.

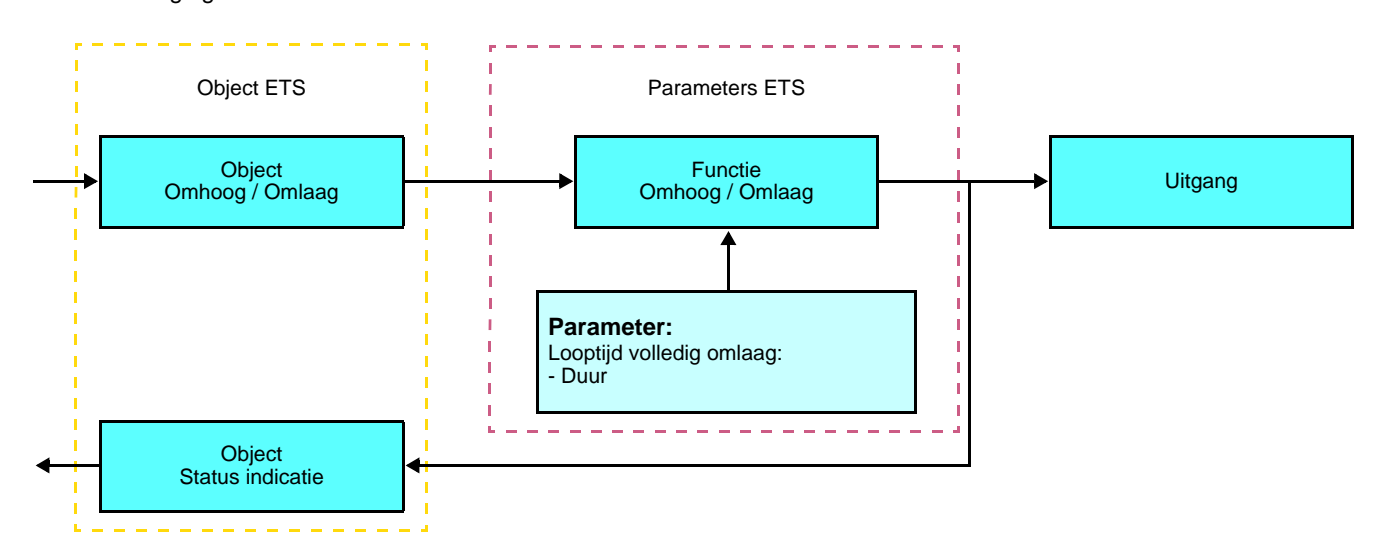

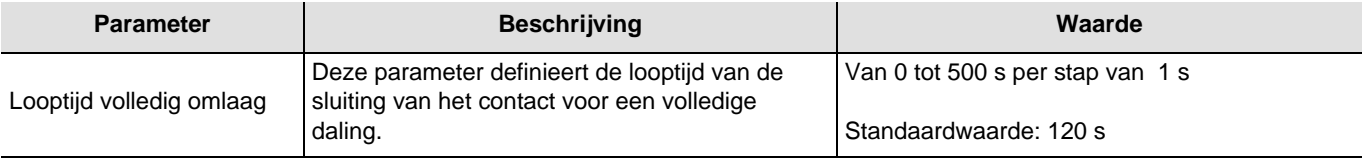

#### ■ Functie Verstelling van de lamellen / Stop

De functie Verstelling van de Lamellen / Stop positioneert de lamellen van een jaloezie of stopt de huidige beweging. Deze functie wijzigt de verduistering of verandert de richting van de inkomende lichtstralen van buiten. Deze functie wordt aangestuurd door het object **Verstelling van de Lamellen / Stop**. De gewenste verstelling wordt verkregen door opeenvolgende impulsen van het commando.

De impulsduur en het aantal impulsen dat nodig is om de lamellen van 0% tot 100% te verstellen, kunnen worden ingesteld.

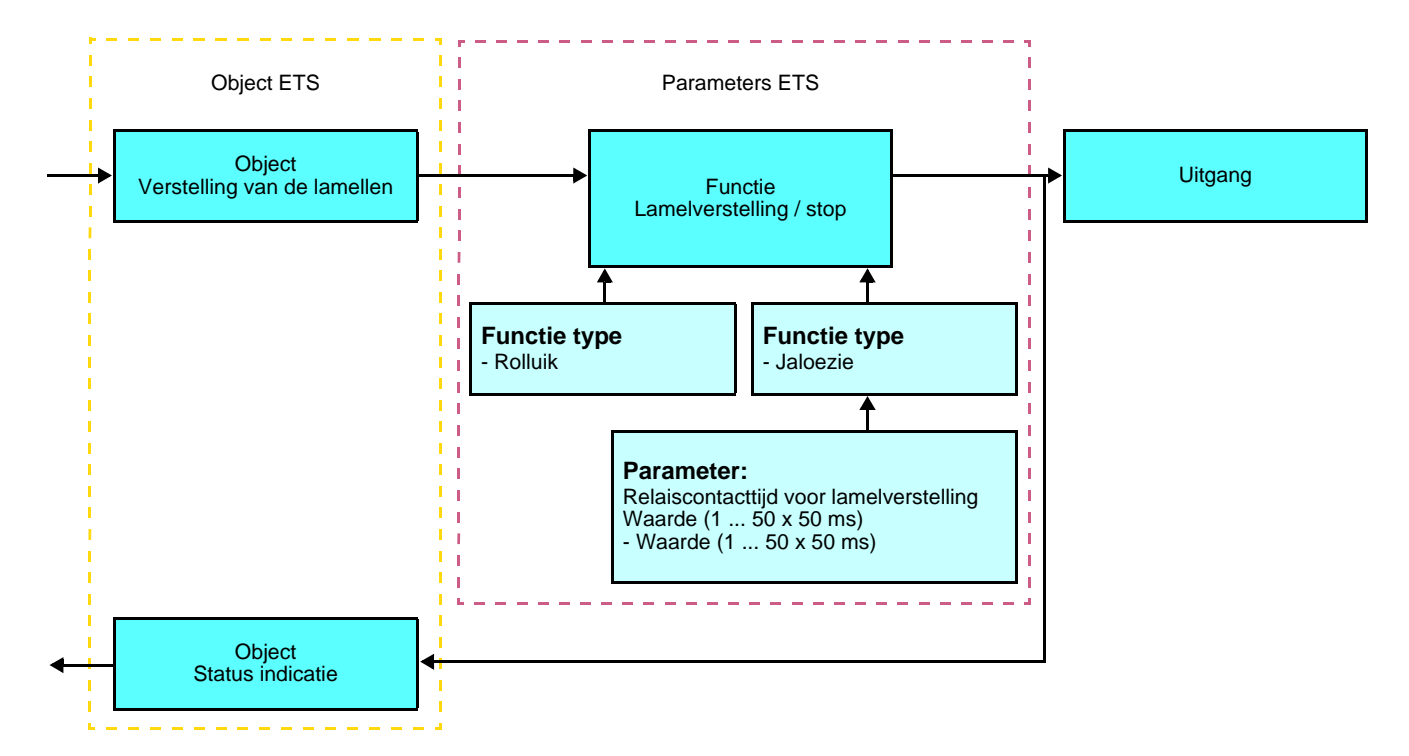

### ■ Functies Alarm 1 en Alarm 2

De alarmfuncties brengen een rolluik of een jaloezie in een geprogrammeerde positie. Het windalarm wordt ingeschakeld door het object **Alarm 1** en het regenalarm door het object **Alarm 2**. Deze functies hebben de hoogste prioriteit. Het alarm 1 heeft een grotere prioriteit dan het alarm 2. Geen enkel ander commando wordt uitgevoerd als een Alarm actief is. Alleen na het beëindigen van het alarm kunnen er opnieuw andere commando's worden uitgevoerd.

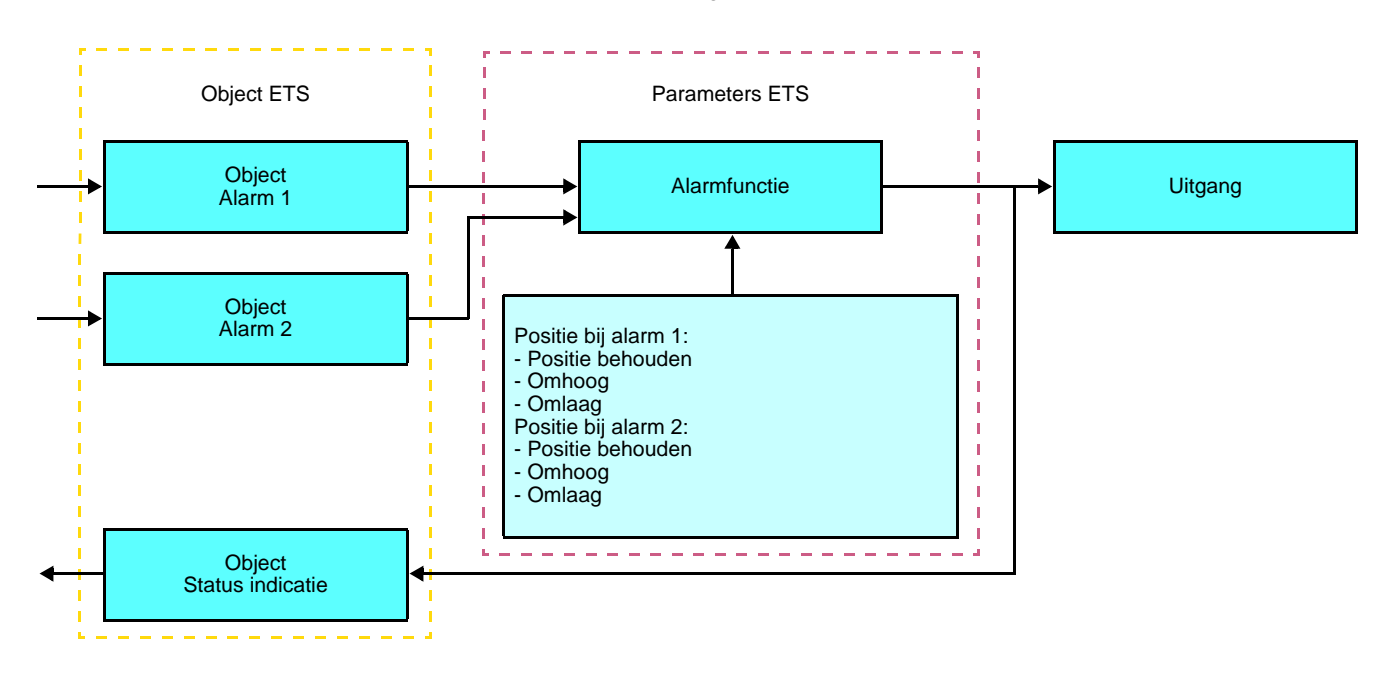

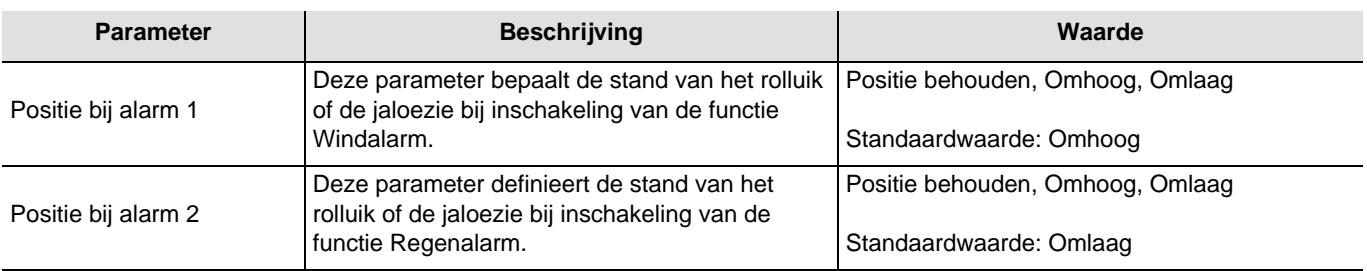

### ■ Functie Scene

Een scenario stuurt een groep uitgangen aan. Elke uitgang van deze groep krijgt een voor dit scenario vooraf ingestelde status. Een scene wordt ingeschakeld door het object **Scene**.

De uitgangengroep wordt voorafgaand aangemaakt door de link te creëren tussen de uitgangen die deel uitmaken van de scene en de tiptoets die de scene zal inschakelen. Iedere uitgang kan in 8 verschillende scenes geïntegreerd worden. Er zal geen rekening gehouden worden met scenenummers hoger dan 8.

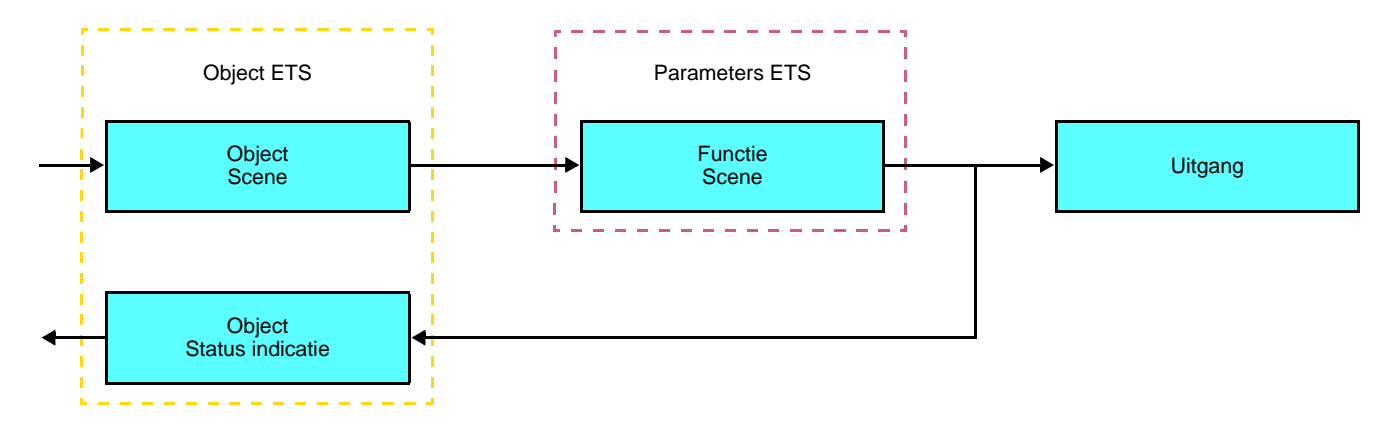

➜ Beschrijving van het object **Scene** (1 Byte)

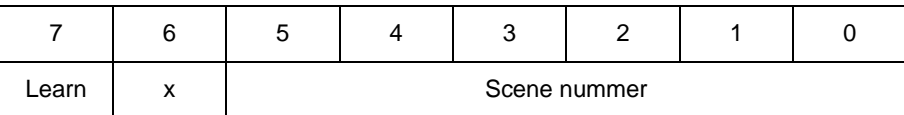

### **Inlezen en opslag in het vertrek**

Deze procedure wijzigt en onthoudt een scenario door de drukknoppen van de installatie te gebruiken:

- Activeer het scenario door kort de drukknop die het scenario activeert, in te drukken,
- Breng de uitgangen in de gewenste status door gebruik te maken van de drukknoppen die de uitgangen individueel aansturen,
- Sla de uitgangsstatus op door de drukknop die het scenario activeert, langer dan 5 s ingedrukt te houden.

De laatst bewaarde toestand wordt gesignaleerd door de omkering van de status van de betreffende uitgangen gedurende 3 s.

# **2.3 Configuratie met mediakoppelaar (ETS versie > 3.0f)**

### ■ Configuratieprincipe

De mediakoppelaar 8505 01 00 maakt de configuratie via ETS van de RF producten van een RF KNX installatie of een gemengde KNX installatie met RF en draadbusproducten mogelijk. Bij normale werking, werken de RF zenders in de unidirectionele modus. De configuratie wordt in de bidirectionele modus uitgevoerd.

### ■ Aanbevelingen voor de te volgen procedure

1. De Mediakoppelaar dient na de configuratie op zijn plaats te blijven. Het verzendt de signalen tussen de RF en TP producten in de automatische mode.

- 2. De koppelaar dient zich vooraan de lijn te bevinden: fysiek adres van het type **x.y.0**.
- 3. De koppelaar dient zich in een andere lijn te bevinden dan die van de USB / serie / IP interface.
- 4. Houd de RF en TP lijnen gescheiden:
- De RF lijn mag geen TP producten bevatten: de schema's van de lijn zouden anders in ETS en in de plug-in niet samenhangend zijn.
- De TP lijnen mogen geen RF producten bevatten: de configuratie van deze RF producten zou anders onmogelijk zijn.

5. Gebruik uitsluitend de plug-in om de fysieke adressen te programmeren en de producten te uploaden. Omdat ETS geen RF producten kan programmeren, kunnen de gebruikelijke configuratiemenu's niet gebruikt worden.

6. De functie productkopie mag in ETS niet gebruikt worden voor de RF producten. Dit leidt tot een gebrek aan samenhang in de projecten die op hun beurt leiden tot storingen van de plug-in.

7. De projectkopie die reeds een geconfigureerde mediakoppelaar bevat, leidt tot storingen van de plug-in.

8. Het gebruik van de toets "Standaardinstelling" in het ETS parametervenster wordt afgeraden. Dit leidt:

**→** Tot het verlies van de instellingen van een reeds geconfigureerd product.

➜ Tot de desynchronisatie tussen de gegevens van de plug-in en de geconfigureerde RF producten.

9. Het kan zijn dat er meerdere pogingen nodig zijn om een unidirectioneel draadloos product via de TR131 succesvol te programmeren, te resetten of te adresseren.

10. De lijnwijziging van een reeds geconfigureerde mediakoppelaar leidt tot storingen van de plug-in.

11. Niet de in de ETS software beschikbare functie **Unload / Unload Applicatie** gebruiken.

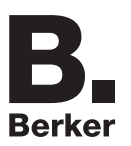

#### ■ Installatieprocedure

- Maak een aan RF producten voorbehouden lijn aan binnen uw ETS project,
- Breng als eerste de mediakoppelaar op deze lijn aan en voeg vervolgens de overige RF producten aan deze lijn toe,
- Voer de programmering, de instelling van de parameters en de groepsadressering van alle RF producten behalve de mediakoppelaar,
- Upload het fysieke adres van de mediakoppelaar, deze moet van het type 1.1.0. zijn (altijd op een nul eindigen),
- Installeer de plug-in van de mediakoppelaar: Klik met de rechter muisknop op het product in de ETS boomstructuur, selecteer vervolgens **Instellen parameters**. Voor de installatie van de plug in, moet u over de Administratorrechten van Windows beschikken.

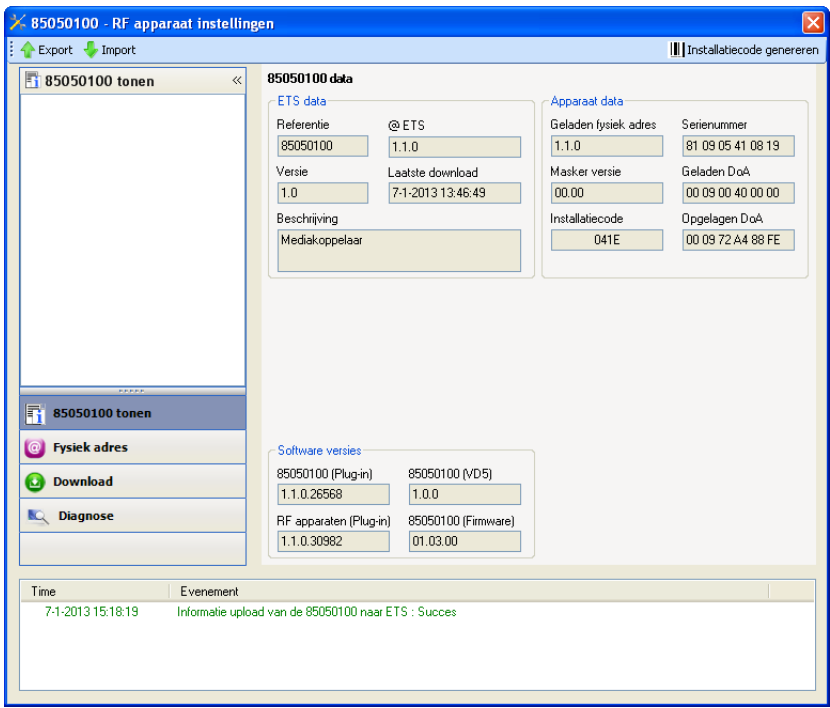

■ Fysieke adressering van de RF zenders

• Klik op de knop **fysieke adressering** voor de weergave van het scherm voor fysieke adressering van de plug in,

• Selecteer het te adresseren product en klik op het veld **Addressing** op de menulijn linksboven in het venster,

- Druk op **Producten zoeken**. Als het product niet tijdens het zoeken gevonden wordt, moet u een terugkeer fabrieksinstelling van een product buiten de installatie uitvoeren,
- Selecteer het te adresseren product en klik op **Adres toekennen**. De fysieke adressering van het product wordt uitgevoerd. Het product maakt voortaan deel uit van de installatie,
- Na het uploaden van het fysieke adres, verschijnt het symbool (1) voor het product,
- Herhaal deze handeling met de overige RF zenders.

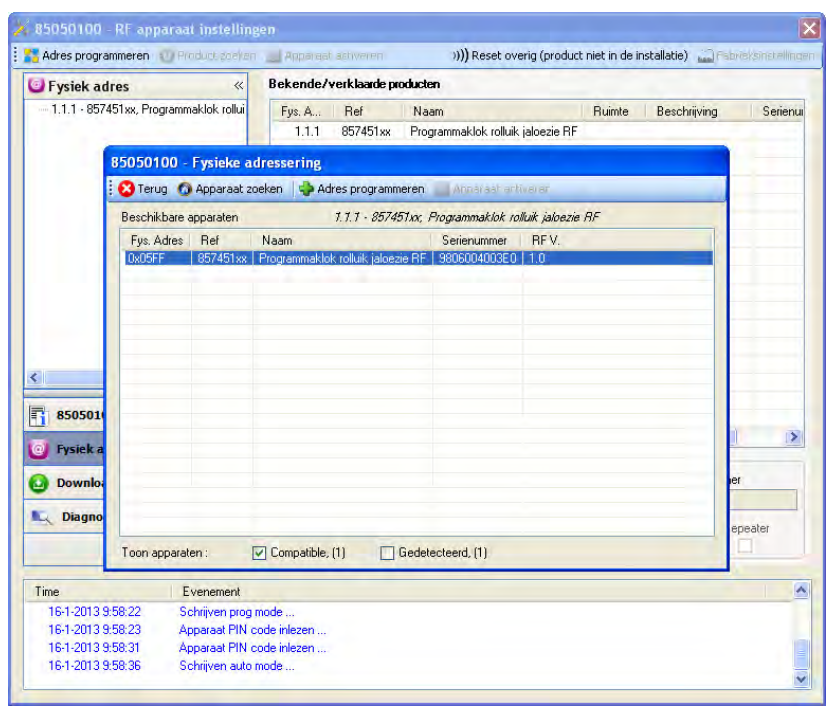

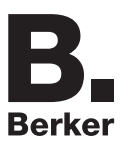

### ■ Download van het programma en de parameters

Deze handeling wordt uitgevoerd met behulp van de plug-in. Er bestaan 2 manieren om toegang te krijgen tot het scherm **Download**:

- Vanuit de mediakoppelaar
	- Klik met de rechter muisknop op het product in de ETS boomstructuur, selecteer vervolgens **Instellen parameters**,
	- Klik op **Download** en volg de aanwijzingen op het scherm op.
- Vanuit het te downloaden radio-product
	- Klik met de rechter muisknop op het product in de ETS boomstructuur, selecteer vervolgens **Radio-product downloaden**... en volg de instructies op het scherm.

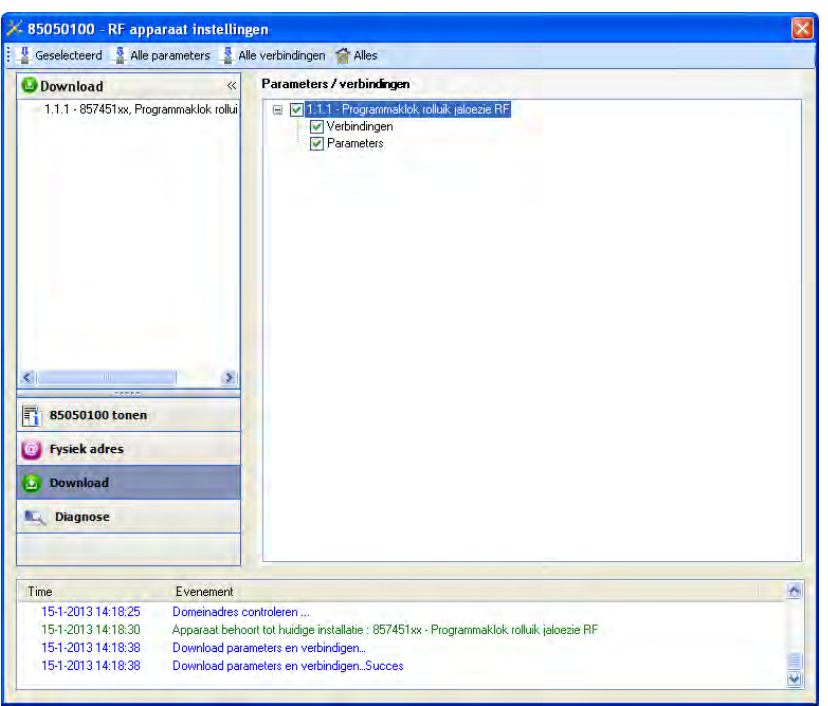

In het rechter venster kan men voor elk product de te uploaden parameters en / of koppelingen selecteren.

Voltooi de upload door in de bovenste balk het uploadtype te selecteren:

- **Geselecteerd** voor het uploaden van de geselecteerde parameters en koppelingen,
- **Alle parameters** voor het uploaden van alle parameters van alle weergegeven producten,
- **Alle koppelingen** voor het uploaden van alle koppelingen van alle weergegeven producten,
- **Alle** voor het uploaden van alle parameters en alle koppelingen van alle weergegeven producten.

Om de functie en de KNX RF communicatie te testen, moet u naar de normale exploitatiemodus terugkeren en 15 s wachten alvorens op de bedieningstoets van een zender te drukken.

Let op: De plug-in van de mediakoppelaar moet uitgeschakeld zijn tijdens de functionele tests.

N.B.: Raadpleeg voor meer informatie de beschrijving van de applicatiesoftware van de 8505 01 00.

## **3. Terugkeer Fabrieksinstelling**

Deze functie maakt het mogelijk het product in de beginconfiguratie (terugkeer fabrieksinstelling) terug te zetten. Na een reset kan het product opnieuw gebruikt worden, in een nieuwe installatie. De terugkeer fabrieksinstelling kan ofwel direct op het product, ofwel via de Plug in van de mediakoppelaar uitgevoerd worden. Deze laatste oplossing wordt aangeraden als het product deel uitmaakt van een met ETS geconfigureerde installatie, daar het product zo uit het project gewist wordt.

## **3.1 Terugkeer fabrieksinstellingen door ETS via de mediakoppelaar**

- Voor een product dat onderdeel uitmaakt van de installatie (gekend door de mediakoppelaar): Selecteer in het menu **Fysieke adressering**, **Terugkeer fabrieksinstelling** en volg de aanwijzingen op het scherm op,
- Voor een product dat niet deel uitmaakt van de installatie (niet gekend door de mediakoppelaar): Selecteer in het menu **Physical addressing**, **RESET device out of installation**, vervolgens **Unidirectional device with Addr. button**.

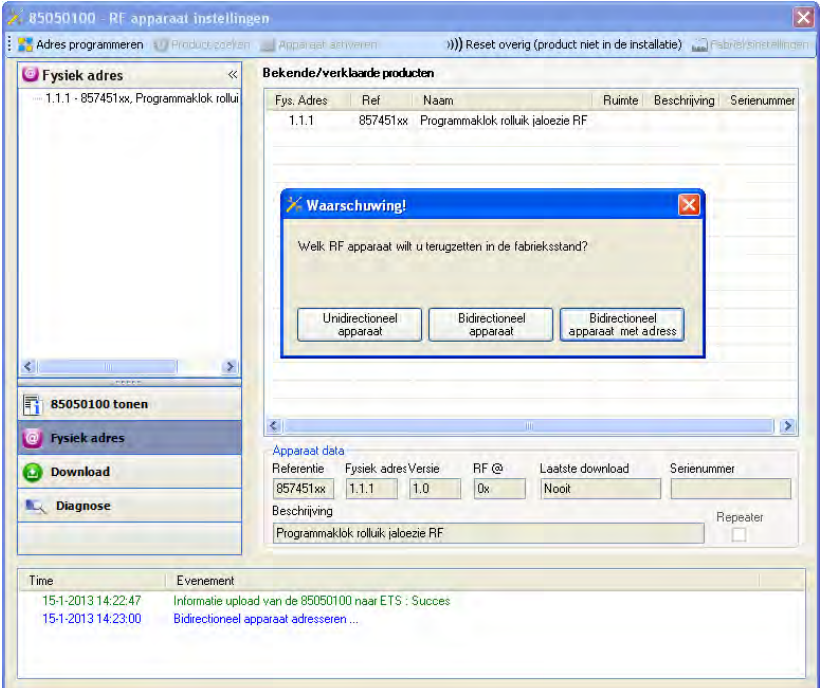

Op het product activeert u de adresseringsknop zoals hieronder beschreven:

- Druk lang (> 3 seconde) op de knop OK totdat het menu verschijnt,
- Selecteer "Menu installateur" met behulp van de knoppen  $\bigwedge$  of  $\bigvee$ ,
- Druk op knop OK om uw keuze te bevestigen,
- Selecteer "Parameters **Quicklink**" met behulp van de knoppen  $\bigwedge$  of  $\bigvee$ ,
- Druk op knop OK om uw keuze te bevestigen,
- Selecteer "Configuratie" met de knoppen  $\bigstar$  of  $\bigstar$ ,
- Druk op knop OK om uw keuze te bevestigen,
- Selecteer "Conf. geactiveerd" met de knoppen  $\bigwedge$  of  $\bigvee$ ,
- Druk op knop OK om uw keuze te bevestigen.

Het product bevindt zich in configuratiemodus.

## **3.2 Terugkeer fabrieksinstelling op het product**

Het is altijd mogelijk direct een terugkeer fabrieksinstelling op het product uit te voeren.

Terugkeer fabrieksinstelling op het product:

- Druk lang (> 3 seconde) op de knop ON totdat het menu verschijnt,
- Selecteer "Menu installateur" met behulp van de knoppen  $\bigstar$  of  $\bigstar$ ,
- Druk op knop OK om uw keuze te bevestigen,
- Selecteer "Fabrieksinstellingen" met de knoppen  $\bigstar$  of  $\bigstar$
- Druk lang (> 10 seconde) op de knop OK tot het symbool  $\Omega$  verschijnt.

Het product wordt automatisch herstart.

#### Opmerking:

Om een reeds binnen een andere installatie geprogrammeerd product opnieuw te gebruiken, moet u, ongeacht de oorspronkelijke configuratiemodus, een terugkeer fabrieksinstelling uitvoeren.

# **4. Toepassingsvoorbeeld**

### **Omhoog / Omlaag - Rolluik / jaloezie**

Module 8574 51 xx bestuurt module 8522 11 00 en module 4 uitgangen rolluik.

Werking:

- Bij sluiten van het ingangscontact (manueel of met programmatie): Omhoog- Rolluik / jaloezie,
- Bij opening van het ingangscontact (manueel of met programmatie): Omlaag Rolluik / jaloezie.

Materiaal:

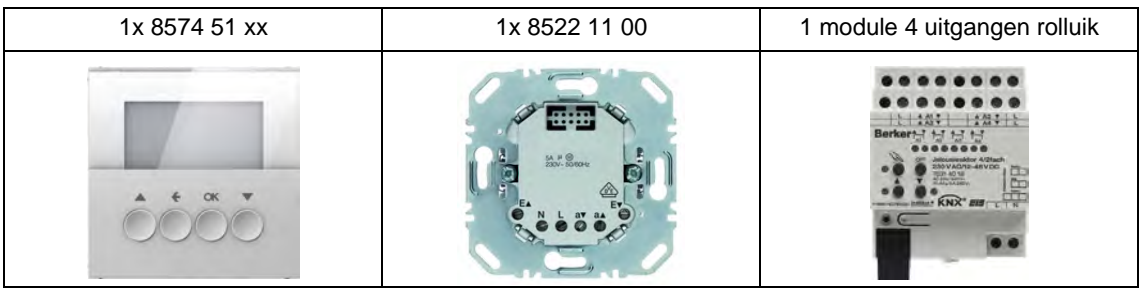

### Object KNX

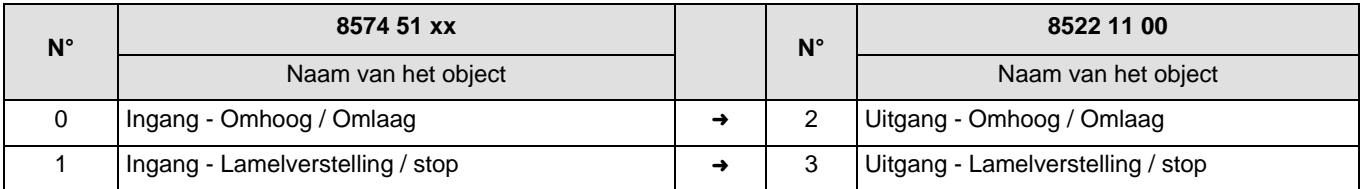

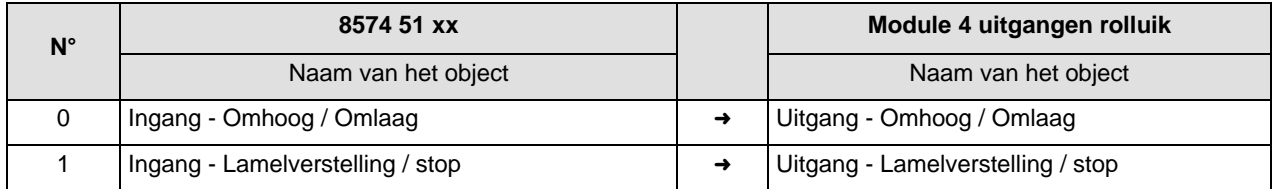

#### Parameters KNX

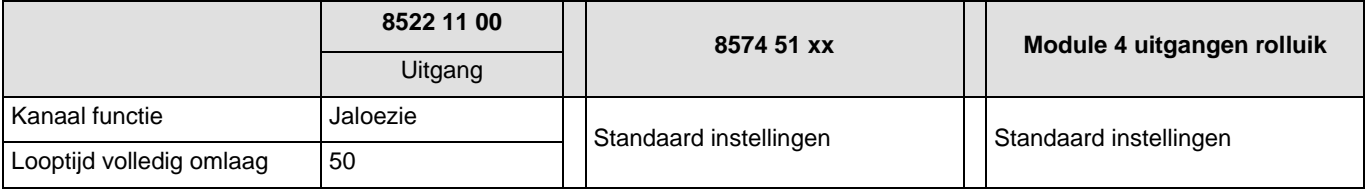

Opmerking:

- Door een korte drukop de drukknop  $\bigwedge$  of  $\bigvee$  stopt het rolluik of worden de jaloezieën gedraaid,
- Wanneer u lang op de drukknop  $\bigwedge$  drukt, gaat het rolluik omhoog,
- Wanneer u lang op de drukknop  $\bigtriangledown$  drukt, gaat het rolluik omlaag.

# **5. Belangrijkste eigenschappen**

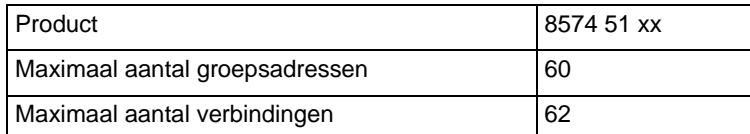

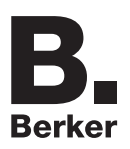

# Berker GmbH & Co. KG

Klagebach 38 58579 Schalksmühle/Germany Telefon + 49 (0) 2355/905-0<br>Telefax + 49 (0) 2355/905-111 www.berker.de